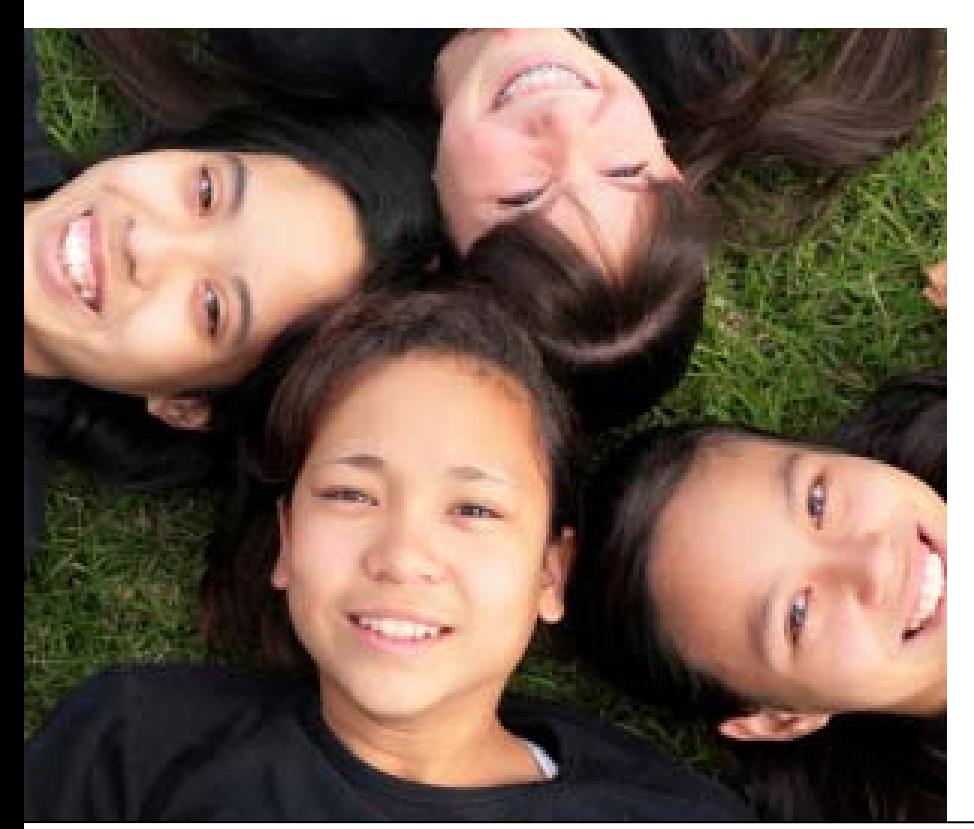

CHAPTER 7

Using the One-e-App Help **Desk** 

When you experience an issue or problem in One-e-App, please contact the One-e-App Help Desk by phone at (866) 429-1979 or email at [ttpro@oneapp.org](mailto:ttpro@oneapp.org) to report your issue. The following are instructions for calling the helpdesk or reporting an issue via e-mail.

## **I.Tips for calling the helpdesk**

When calling the helpdesk to report an issue, please be prepared to providing the following information:

- County reporting the call
- Your User name and organization
- Your ID and role (example, CAA)
- The Application ID or name of applicant or primary informant on the application
- Screen print of error message or the URL of the screen name where the issue was encountered, Example URL: <https://thecenter.oneeapp.org/app/APPTYPE.ASPX>
- Detailed description of the problem, at what point in the system that the problem occurred (e.g., Searches, Application Processing, Eligibility Calculation, Data Transfer to Health-e-App, User Account, Faxing of Verification Documents, Generation of Universal Summary, Notices or PDF Documents.

#### **II. How to report bugs via e-mail**

Send an e-mail to **ttpro@oneapp.org** with a brief summary of the issue in the subject line and a detailed description of the problem you are experiencing in the body of the e-mail, along with the One-e-App Application ID, User Name and, whenever possible, a screen-shot of the error you have encountered.

The e-mail will get loaded into Test Track Pro's Helpdesk Log and you will receive an automatic e-mail notification with a ticket number, which can be used for future reference.

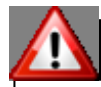

# **Do not reply to messages sent by Test Trak Pro.**

**You should not reply to the automatic messages sent by Test Track Pro, nor should you "cc" or copy anyone at the "ttpro" e-mail address while 'Replying' or 'Forwarding' your original message. This will generate new ticket numbers and duplicate the issues in the helpdesk log.**

## **Attaching screen-shots on e-mails to TTPro**

Attaching screen-shots is a great way to communicate a One-e-App bug, as they help the Development Team recreate the issue and/or isolate the cause of the problem.

Screen shots that are inserted directly in the body of the e-mail do not work TTPro. They must be attached as "attachments" to the e-mail. E-mails sent to **ttpro@oneapp.org** are directly received by the One-e-App Support Team. The text in the body of the e-mail is imported as the "ticket description" and any attachments to the e-mail are attached to the ticket in Test Track Pro. It is important that if a screenshot is included with the e-mail sent to this address, it must be saved to a file and then the file must be attached separately to the e-mail.

#### **How to Attach a Screen-shot**

- 1. When you make the screen-shot, be sure you are looking at the screen with the problem!
- 2. Press "print screen" on your keyboard to record the screen-shot to your computer's clipboard
- 3. Open your word processing software (such as Microsoft Word) and create a new document
- 4. Choose Edit  $\rightarrow$  Paste from the menu (or Control + V on the keyboard) to paste the screen-shot into the document
- 5. Save the document to your computer remember where you saved it! Saving it to your desktop or a special folder for "One-e App" may be helpful.
- 6. Write your e-mail to our: **ttpro@oneapp.org**
- 7. From your e-mail software (i.e. MS Outlook, Groupwise, Yahoo, etc...) select "attach a file"
- 8. Find the document you saved in step 4 and select it
- 9. Verify that your document is now attached to the e-mail (open it up and look at it as a final check, if there is any chance that you might have attached the wrong document!)
- 10.Send the e-mail

## **Sample responses from Test Trak Pro (TTPro)**

TTPro is an automated system that tracks bugs or issues for the help desk. Below are samples of the e-mail notifications of Tickets created from an e-mail you send to the TTPro system. If you don't agree that an issue has been solved, you can re-open a ticket.

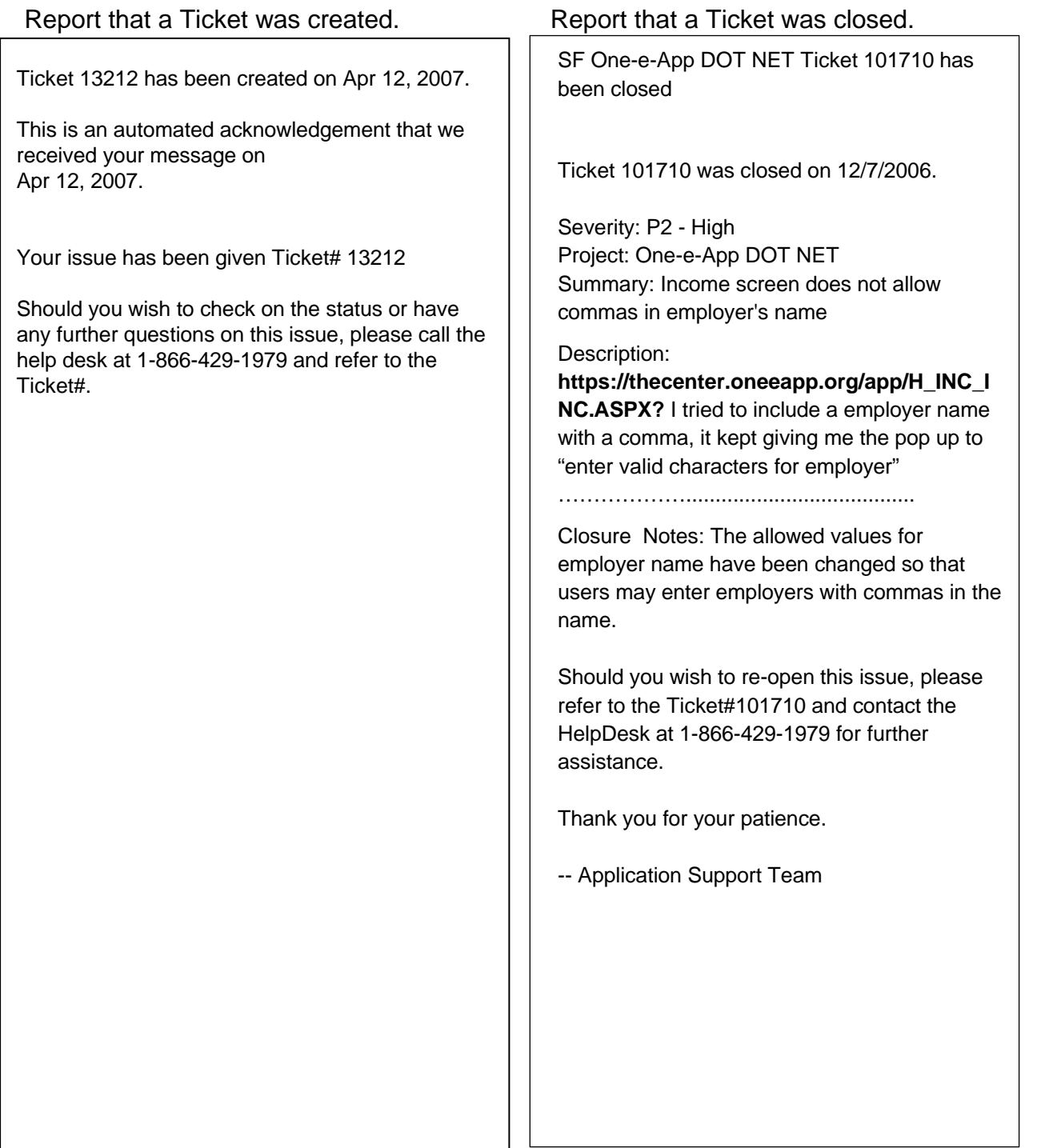